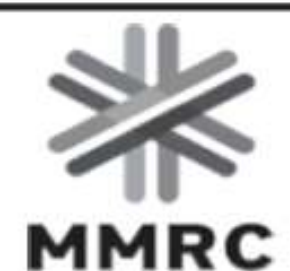

# **MUMBAI METRO RAIL CORPORATION LIMITED**

(A JV-SPV of Govt. of India and Govt. of Maharashtra)

# NIT Ref. No.: MMRC/Planning/NIT/K2/2024/01

# **NOTICE INVITING E-TENDER**

MMRCL invites Notice Inviting e-Tender (NIT) from interested entities for Construction of Commercial Building at Kalbadevi (K2). Interested entities should submit proposal online at https://etenders.gov.in/eprocure/app as per the prescribed guidelines by March 26, 2024, 1500 Hrs.

```
-Sd-
```
February 23, 2024, 12 Noon | Mumbai

Director (Planning), MMRCL

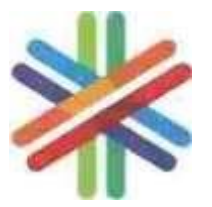

#### **MUMBAI METRO RAIL CORPORATION LIMITED (MMRCL)**

MMRCL Transit office Building, 'A' wing, 'E' Block, North Side of City Park, Behind Income Tax Office, Bandra Kurla Complex, Bandra East, Mumbai – 400 051

# **Notice Inviting e-Tender (NIT)**

For

**Name of Work: Construction of Commercial Building at Kalbadevi (K2) on CS No. 663, 664, 665, 1/665, 666, 667, 669, 671 & 774 of Bhuleshwar Division in 'C' Ward for Rehabilitation of Metro Line 3 PAP's at Kalbadevi & Girgaon.**

**NIT Ref. No.: MMRC/Planning/NIT/K2/2024/01**

### **MUMBAI METRO RAIL CORPORATION LTD. (MMRCL) Notice Inviting e-Tender**

Ref. No. MMRC/Planning/NIT/K2/2024/01 Date: 23/02/2024

1. **Percentage Rate** online e-tenders are invited through the NIC CPP e-tendering portal by Director (Planning), MMRCL, Mumbai, Maharashtra – 400051, on behalf of MD, MMRCL, MUMBAI from eligible contractors who fulfill the Post-Qualification criteria in Two Bid System for the work of "Construction of Commercial Building at Kalbadevi (K2) on CS No. 663, 664, 665, 1/665, 666, 667, 669, 671 & 774 of Bhuleshwar Division in 'C' Ward for Rehabilitation of Metro Line 3 PAP's at Kalbadevi & Girgaon" at an estimated cost of Rs. 48,70,35,330.00 (excluding GST) with period of completion 28 Months (including monsoon).

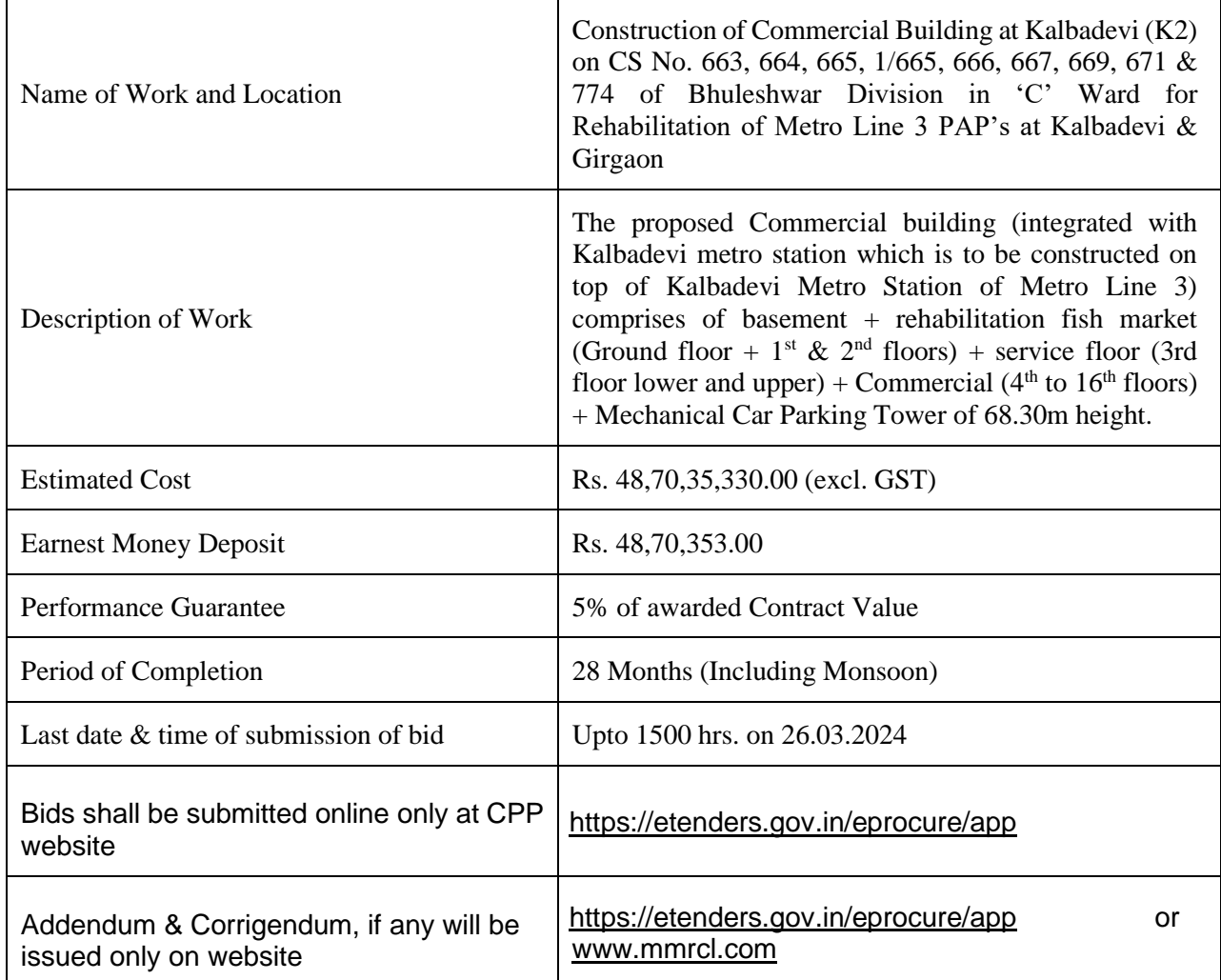

The tendering process is online at CPP-portal URL address **[https://etenders.gov.in/eprocure/app.](https://etenders.gov.in/eprocure/app)** Prospective Tenderers may download and go through the tender document.

Prospective Tenderers are advised to register themselves at CPP-portal, obtain 'Login ID' and 'Password' and go through the instructions available in the Home Page after log in to the CPPportal **[https://etenders.gov.in/eprocure/ap](https://etenders.gov.in/eprocure/)p** They should also obtain Digital Signature Certificate (DSC) in parallel which is essentially required for submission of their application. The process normally takes 03 days' time.

For any technical related queries please call at 24 x 7 Help Desk Number: 0120-4001 002, 0120-4001 005, 0120-6277 787 International Bidders are requested to prefix +91 as country code

E Mail Support:

For any Issues or Clarifications relating to the published tenders, bidders are requested to contact the respective Tender Inviting Authority Technical - support-eproc@nic.in Policy Related - cppp-doe@nic.in

Tender processing fee of ₹. 0.00/- (i/c GST), non-refundable will be required to be paid online on CPP portal only.

Earnest Money Deposit (EMD) of ₹ 48,70,353.00/- will be required to be paid online on CPP portal only.

2. Technical and financial bid shall be submitted through online at CPP-portal by the tenderer as per the following schedule: -

## Publishing Date **Date 23.02.2024** Bid Document Download / Sale Start Date | Date 23.02.2024 from 1200 hrs. Bid Submission Start Date **Date 23.02.2024** from 1200 hrs. Bid Submission End Date **Date 26.03.2024** upto 1500 hrs. Pre-Bid Meeting Date **Date 2018 Date 01.03.2024 at 1200 hrs.** Bid Opening Date (Technical bid) Date 27.03.2024 at 1500 hrs. Bid Opening Date (Financial bid) | Intimated Later

#### **CRITICAL DATA SHEET**

### **INSTRUCTIONS FOR ONLINE BID SUBMISSION**

The bidders are required to submit soft copies of their bids electronically on the CPP Portal, using valid Digital Signature Certificates. The instructions given below are meant to assist the bidders in registering on the CPP Portal, prepare their bids in accordance with the requirements and submitting their bids online on the CPP Portal.

More information useful for submitting online bids on the CPP Portal may be obtained at: [http://etenders.gov.in/eprocure/app](http://etenders.gov.in/eprocure/app%20.) .

#### **REGISTRATION**

- 1) Bidders are required to enroll on the e-Procurement module of the Central Public Procurement Portal (URL: [http://etenders.gov.in/eprocure/app\)](http://etenders.gov.in/eprocure/app) by clicking on the link "**Online bidder Enrolment**" on the CPP Portal which is free of charge.
- 2) As part of the enrolment process, the bidders will be required to choose a unique username and assign a password for their accounts.
- 3) Bidders are advised to register their valid email address and mobile numbers as part of the registration process. These would be used for any communication from the CPP Portal.
- 4) Upon enrolment, the bidders will be required to register their valid Digital Signature Certificate (Class II or Class III Certificates with signing key usage) issued by any Certifying Authority recognized by CCA India (e.g. Sify / nCode / eMudra etc.), with their profile.
- 5) Only one valid DSC should be registered by a bidder. Please note that the bidders are responsible to ensure that they do not lend their DSC's to others which may lead to misuse.
- 6) Bidder then logs in to the site through the secured log-in by entering their user ID / password and the password of the DSC / e-Token.

#### **SEARCHING FOR TENDER DOCUMENTS**

- 1) There are various search options built in the CPP Portal, to facilitate bidders to search active tenders by several parameters. These parameters could include Tender ID, Organization Name, Location, Date, Value, etc. There is also an option of advanced search for tenders, wherein the bidders may combine a number of search parameters such as Organization Name, Form of Contract, Location, Date, Other keywords etc. to search for a tender published on the CPP Portal.
- 2) Once the bidders have selected the tenders they are interested in, they may download the required documents / tender schedules. These tenders can be moved to the respective 'My Tenders' folder. This would enable the CPP Portal to intimate the bidders through SMS / email in case there is any corrigendum issued to the tender document.
- 3) The bidder should make a note of the unique Tender ID assigned to each tender, in case they want to obtain any clarification / help from the Helpdesk.

#### **PREPARATION OF BIDS**

- 1) Bidder should take into account any corrigendum published on the tender document before submitting their bids.
- 2) Please go through the tender advertisement and the tender document carefully to understand the documents required to be submitted as part of the bid. Please note the number of covers in which the bid documents have to be submitted, the number of documents - including the names and content of each of the document that need to be submitted. Any deviations from these may lead to rejection of the bid.
- 3) Bidder, in advance, should get ready the bid documents to be submitted as indicated in the tender document / schedule and generally, they can be in PDF / XLS / RAR / DWF / JPG formats. Bid documents may be scanned with 100 dpi with black and white option which helps in reducing size of the scanned document.
- 4) To avoid the time and effort required in uploading the same set of standard documents which are required to be submitted as a part of every bid, a provision of uploading such standard documents (e.g. PAN card copy, annual reports, auditor certificates etc.) has been provided to the bidders. Bidders can use "My Space" or ''Other Important Documents'' area available to them to upload such documents and keep it as a repository.

**Note:** My Documents space is only a repository given to the Bidders to ease the uploading process. If Bidder has uploaded his Documents in My Documents space, this does not automatically ensure these Documents being part of Technical Bid.

#### **SUBMISSION OF BIDS**

- 1) Bidder should log into the site well in advance for bid submission so that they can upload the bid in time i.e. on or before the bid submission time. Bidder will be responsible for any delay due to other issues.
- 2) The bidder has to digitally sign and upload the required bid documents one by one as indicated in the tender document.
- 3) Bidder has to select the payment option as "offline" to pay the tender fee / EMD as applicable and enter details of the instrument.
- 4) Bidder should prepare the EMD as per the instructions specified in the tender document. The original should be posted/couriered/given in person to the concerned official, latest by the last date of bid submission or as specified in the tender documents. The details of the DD/any other accepted instrument, physically sent, should tally with the details available in the scanned copy and the data entered during bid submission time. Otherwise, the uploaded bid will be rejected.
- 5) Bidders are requested to note that they should necessarily submit their financial bids in the format provided and no other format is acceptable. If the price bid has been given as a standard BOQ format with the tender document, then the same is to be downloaded and to be filled by all the bidders. Bidders are required to download the BOQ file, open it and complete the white coloured (unprotected) cells with their respective financial quotes and other details (such as name of the bidder). No other

cells should be changed. Once the details have been completed, the bidder should save it and submit it online, without changing the filename. If the BOQ file is found to be modified by the bidder, the bid will be rejected.

- 6) The server time (which is displayed on the bidders' dashboard) will be considered as the standard time for referencing the deadlines for submission of the bids by the bidders, opening of bids etc. The bidders should follow this time during bid submission.
- 7) All the documents being submitted by the bidders would be encrypted using PKI encryption techniques to ensure the secrecy of the data. The data entered cannot be viewed by unauthorized persons until the time of bid opening. The confidentiality of the bids is maintained using the secured Socket Layer 128 bit encryption technology. Data storage encryption of sensitive fields is done. Any bid document that is uploaded to the server is subjected to symmetric encryption using a system generated symmetric key. Further this key is subjected to asymmetric encryption using buyers/bid opener's public keys. Overall, the uploaded tender documents become readable only after the tender opening by the authorized bid openers.
- 8) The uploaded tender documents become readable only after the tender opening by the authorized bid openers.
- 9) Upon the successful and timely submission of bids (i.e. after Clicking "Freeze Bid Submission" in the portal), the portal will give a successful bid submission message & a bid summary will be displayed with the bid no. and the date & time of submission of the bid with all other relevant details.
- 10) The bid summary has to be printed and kept as an acknowledgement of the submission of the bid. This acknowledgement may be used as an entry pass for any bid opening meetings.

#### **ASSISTANCE TO BIDDERS**

- 1) Any queries relating to the tender document and the terms and conditions contained therein should be addressed to the Tender Inviting Authority for a tender or the relevant contact person indicated in the tender.
- 2) Any queries relating to the process of online bid submission or queries relating to CPP Portal in general may be directed to the 24x7 CPP Portal Helpdesk.

**Authorized Signatory On Behalf of MMRCL**